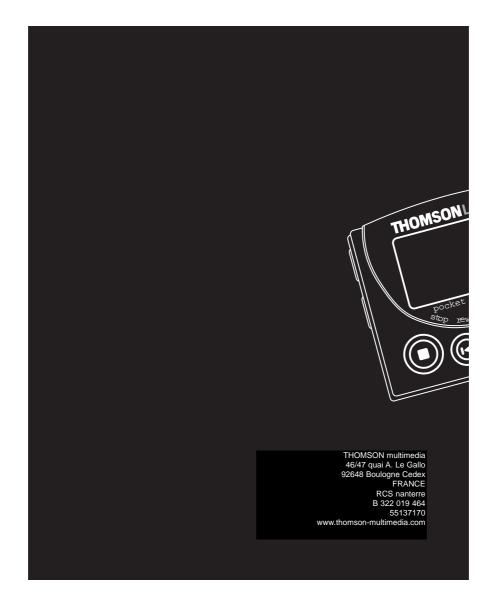

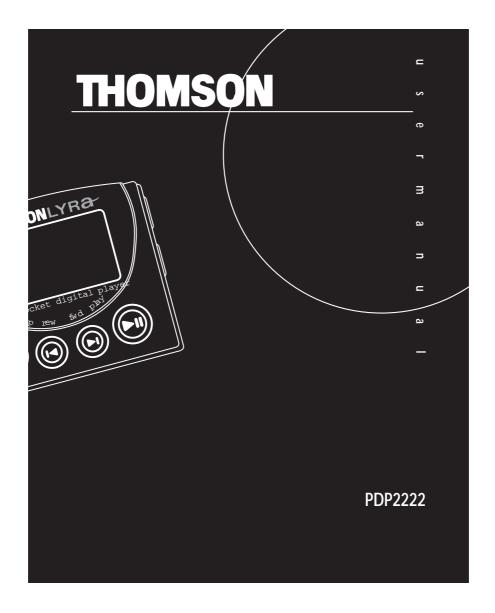

### **Important Information**

- Warning
   Do not play your headset at a high volume. Hearing experts warn against extended high-volume play.
- If you experience a ringing in your ears, reduce volume or discontinue use.
- You should use extreme caution or temporarily discontinue use in potentially hazardous situations.

Even if your headset is an open-air type designed to let you hear outside sounds, don'tturn up the volume so high that you are unable to hear what is around you.

Caution While Driving: Use of headphones while operating an automobile or moving vehicle is not recommended and is unlawful in some states and areas. Be careful and attentive on the road. Stop operation of the unit if you find it disruptive or distracting while driving.

#### **Precautions for the Unit**

- Do not use the unit immediately after transportation from a cold place to a warm place; condensation problem may result.
- Avoid shock to the unit especially during recording. Recorded data may be damaged.
- Do not store the unit near fire, places with high temperature or in direct sunlight.
- Do not operate or store unit in places with frequent static electricity or electrical noise (e.g. speaker, TV set).
- Clean the unit with a soft cloth or a damp chamois leather. Never use solvents.
- The unit must only be opened by qualified personnel.

Warning: Use of this product is for your personal use only. Copying CDs or downloading music files for sale or other business purposes is a violation of copyright law. It is also a violation of copyright law to download files without permission of the copyright owner.

### **Important Information**

#### Care of MultiMediaCards

- Do not touch the golden electrodes. Use a soft dry cloth to clean any dirt.
- · Do not bend MultiMediaCards.
- Do not operate or store MultiMediaCards in places with frequent static electricity or electrical noise (e.g. speaker, TV set). Recorded data may be damaged.
- It is normal for MultiMediaCards to get warm after being used for a long time.
- Always put it in storage case after removing from the unit.
- Do not store MultiMediaCards near fire, places with high temperature/ humidity or in direct sunlight.
- We recommend that you make a copy of your recorded contents into another media (e.g. floppy disc, tape) as back-up.

Power supply
• Battery power: AAA (LR03) x 2.

- **Battery Precautions** When storing the unit , be sure to remove the batteries because they may leak and damage the unit.
- Batteries may leak electrolyte if inserted incorrectly, if disposed of in fire, or if an attempt is made to charge a battery not intended to be recharged.
- Never mix new batteries with old ones. Do not mix battery types.
- Discard leaky batteries immediately. Leaking batteries may cause skin burns or other personal injury.
- Do not charge batteries which are not intended to be recharged.
- Dispose of batteries, according to federal, state and local regulations.

The descriptions and characteristics given in this document are given as a general indication and not as a guarantee. In order to provide the highest quality product possible, we reserve the right to make any improvement or modification without prior notice. The English version serves as the final reference on all product and operational details should any disconnection gives the state of the contraction of the contraction of t discrepancies arise in other languages.

### **Important Safety Information**

**IMPORTANT NOTE:** To reduce the risk of fire or shock hazard, do not expose this player to rain or moisture.

#### CAUTION

RISK OF ELECTRIC SHOCK DO NOT OPEN

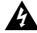

This symbol indicates "dangerous voltage" inside the product that presents a risk of electric shock or personal injury.

### **ATTENTION**

RISQUE DE CHOC ELECTRIQUE NE PAS OUVRIR

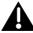

This symbol indicates important instructions accompanying the product.

TO REDUCE THE RISK OF ELECTRIC SHOCK, DO NOT REMOVE THE COVER (OR BACK). NO USER-SERVICEABLE PARTS ARE INSIDE. REFER SERVICING TO THE QUALIFIED SERVICE PERSONNEL.

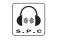

#### **Sound Pressure Control**

Les articles de loi L44.5 et 44.6 du code de la santé publique, modifiés par l'article 2 de la loi du 28 Mai 1996 imposent une puissance acoustique maximale de 100 décibels. Le casque livré (code 55110130) et votre appareil respectent la législation en vigueur.

A pleine puissance, l'écoute prolongée du baladeur peut endommager l'oreille de l'utilisateur.

### EN

# Table of Content

| Important Information                                                     | 10. Use MusicMatch Jukebox To<br>Play Radio On Your PC14                |
|---------------------------------------------------------------------------|-------------------------------------------------------------------------|
| Before You Begin1                                                         | 11. Organize The Music Library 16                                       |
| What's So Special About This MP3 Player?1                                 | 12. Create a Playlist For Playing Or<br>Downloading17                   |
| Computer System Requirements 1                                            | 13. Edit Tags For Your Songs19                                          |
| Getting Started2                                                          | 14. Transfer The Audio Files To<br>Thomson Lyra Pocket Player20         |
| Insert The Included Software CD     Into your CD-ROM Drive2               | 15. Install The RealJukebox <sup>™</sup> Software                       |
| 2. Install The USB Drivers3                                               | 16. Set Basic Preferences24                                             |
| 3. Connect Thomson Lyra Pocket Player To Computer                         | 17. Learn the RealJukebox Basic Controls27                              |
| 4. Install The Music Management<br>Software                               | 18. Save CD Tracks To Play On Your<br>PC Or In Your Thomson Lyra Pocket |
| 5. Install The MusicMatch Jukebox™ Software                               | Player                                                                  |
| 6. Set MusicMatch Jukebox Basic                                           | Internet29                                                              |
| Preferences7                                                              | 20. Organize The Playlist30                                             |
| 7. Learn The MusicMatch Jukebox<br>Basic Controls11                       | 21. Create A Playlist For Playing Or Downloading                        |
| 8. Save CD Tracks To Play On Your<br>PC Or In Your Thomson Lyra Pocket 12 |                                                                         |
| 9. Download Music From The<br>Internet14                                  |                                                                         |
| MusicMatch Jukebox is a trademark of MusicMatch, Inc.                     | ;                                                                       |

## **Table of Content**

| 22. Create An Auto-Playlist32                                     |
|-------------------------------------------------------------------|
| 23. Searching For Tracks32                                        |
| 24. Radio33                                                       |
| 25. Transfer The Audio Files To Thomso<br>Lyra Pocket Player34    |
| 26. Install Thomson Lyra Pocket User's Guide And Documentation 36 |
| Before You Begin37                                                |
| 1. Insert Batteries Into The Player37                             |
| 2. Inserting A MultiMedia Card (Optional)                         |
| 3. Using Headphones38                                             |
| General Controls                                                  |
| Display40                                                         |
| Operation                                                         |
| General Operation41                                               |
| DSP42                                                             |
| Play Modes                                                        |

| Troubleshooting Tips | 14 |
|----------------------|----|
| File Download        | 43 |
| Key Lock             | 43 |
| Editing Program      | 43 |
| Programming Tracks   | 42 |

### Before You Begin

#### What's so special about this MP3 player?

This player is meant to play MP3 files encoded on a memory card or recorded in the built-in flash memory.

To do so, you need the use of a Windows computer with USB connection, USB cable (included) and a music management software (MusicMatch Jukebox recommended).

CDs

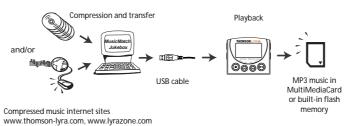

www.thomson-music.com, www.musicmatch.com,

#### **Computer System Requirements**

#### Minimum

- Pentium 233 MHz or faster
- 64 MB RAM
- Windows\* 98, Windows Me or Windows 2000
- 45 MB free hard disk space plus 1 MB for every minute of CD quality music you store on your hard drive
- CD-ROM Drive
- USB Port
- Full Duplex Sound Card

#### Optimum

- Pentium II 300 MHz or faster
- 128 MB RAM
- Windows 98SE, Windows Me or Windows 2000
- 50 MB free hard disk space plus 1 MB for every minute of CD quality music you store on your hard drive
- CD-ROM Drive
- USB Port
- Full Duplex Sound Card
- Internet Explorer 4.0 or more with latest access

<sup>\*</sup> Windows and Microsoft are registered trademarks of Microsoft Corporation in the United States and/or other countries.

#### 1. Insert the included software CD into your CD-ROM drive.

Use the software setup program on the included CD to install the USB drivers, Music Management software, and User's guide and documentation.

A. Turn on your computer and insert the software CD. Thomson Lyra Pocket Software Setup program will automatically run.

Note: If the setup screen does not appear, double click My Computer, double click your CD-ROM drive icon, and double click setup.exe. You can also click foundaries, Run, then type D:lsetup.exe (where D is the letter of your CD-ROM drive).

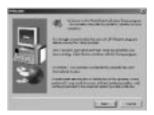

B. Click *Next* to display the *Select Components* screen.

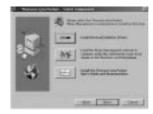

2

#### 2. Install the USB drivers.

A. Click the *Install Universal Serial Bus Drivers* button and follow the on-screen instructions to install the drivers.

B. Restart your computer (if prompted).

#### 3. Connect Thomson Lyra Pocket player to computer

A. Make sure you have installed the USB drivers and that your computer has been restarted (if necessary).

B. Once the computer has been restarted, connect the mini-USB (small) connector to Thomson Lyra Pocket player, connect the Type-A (large) connector to an available USB port of your computer as shown

C. Windows will automatically install the drivers for the external drive after you connect it.

**Note**: Consult your computer or device's owner manual for USB port specifications and troubleshooting.

Thomson Lyra Pocket player will display the **USB** icon when USB cable is properly connected.

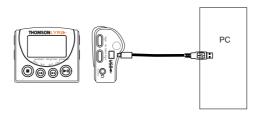

<u>3</u>

#### 4. Install the music management software.

MusicMatch Jukebox and RealJukebox software are included on Thomson Lyra Pocket software CD. We recommend MusicMatch Jukebox for ease of use and functionality. Both software programs operate as players on your PC, compress CDs to MP3 format, download files from the Internet, and transfer the files to your Thomson Lyra Pocket player. Download MP3 files to the player with the MusicMatch Jukebox software and RealJukebox software. Install one or both of these programs.

A. Insert Thomson Lyra Pocket software disc into your CD-ROM drive. Follow the directions under Step 1 to display the *Select Components screen*.

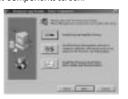

B. Click the *Install the Music Management Software* icon to display the *Select Music Software* screen.

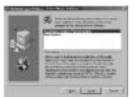

- C. Select the software you want to install and click *Install*.
- Select MusicMatch Jukebox (Recommended) to install the MusicMatch Jukebox software. MusicMatch Jukebox is capable of MP3, WAV, and Windows Media<sup>TM</sup> audio format compression.

Go to Step 5.

 Select RealJukebox to install the RealJukebox software. RealJukebox is capable of MP3, wave, and RealAudio8 with ATRAC3 compression

Go to Step 15.

4

#### 5. Install the MusicMatch Jukebox™ software.

#### **Helpful Hint**

It is recommended to uninstall any previous installations of the MusicMatch Jukebox software before preceding with the Getting Started process. After the uninstall process has been completed, it is also recommended to delete the C:\text{Program Files\text{MusicMatch}} folder from Windows as well where C:\text{Program Files} is the path where the software was installed.

- A. Display the *Select Music Software* screen as described in Step 4.
- B. Make sure *MusicMatch Jukebox* is highlighted and click *Install*.
- C. QUICKSTART screen will appear after installation has started. Click on Install MusicMatch Jukebox 5.1.

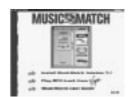

#### 5. Install the MusicMatch Jukebox™ software. (continued)

D. Click *Yes* to accept or *No* to decline after you have read the license agreement. You must click *Yes* to continue.

E. When the next screen appears, enter your Name, E-mail address, Postal code, Country, Year of Birth, and sex (Male or Female).

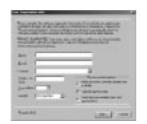

**Notes**: Enter an E-mail address or *yourname@home.com* if you don't have E-mail. You must enter an E-mail address to proceed.

If you do not want to be informed of program updates or receive news and offers via E-mail, uncheck the boxes. F. Click *Next* to display *Personalize Net Music* screen.

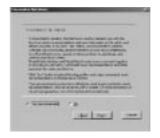

G. Read the screen and decide if you would like to enable the *PERSONAL-IZE NET MUSIC* feature. Select *Yes* or *No.* This setting can be changed

<u>6</u>

#### 5. Install the MusicMatch Jukebox™ software. (continued)

H. Click *Next* to display *Installation Options* dialog. Select the installation option you wish to use. Express Setup is recommended. Click *Next* to continue.

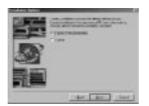

I. After the installation is complete, click *Finish* to complete setup.

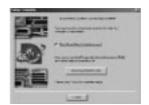

If necessary, close the main setup screen.

You may need to restart your web browser. Reboot your computer if any other software was installed specifically USB drivers.

#### 6. Set MusicMatch Jukebox basic preferences.

Detailed information, Welcome Tips, and troubleshooting are available through the *Help* menu and the MusicMatch Internet site (accessed from the *Help* and *Sites* menus). We recommend you familiarize yourself with the *MusicMatch Welcome Tips* and view the Online FAQ's before using and recording files. Logging onto the Internet while using MusicMatch Jukebox takes advantage of all its features.

We feel a few of the *Recording Settings* options need to be discussed before you start using the *MusicMatch Jukebox* software.

7

#### 6. Set MusicMatch Jukebox basic preferences. (continued)

A. Start the MusicMatch Jukebox software.

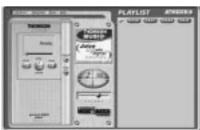

**Note:** If the Thomson PDP2211 theme does not appear, select the *Change Theme* menu item from the *View* item listed under the *Options* menu. Select the *Thomson PDP2211* item from the list and click *OK* to change to the proper theme.

B. The Search for Music screen appears asking if you want the program to search for existing compatible music files.

Click *OK*, to have the files found appear in the *Music Library*.

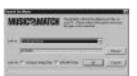

C. Display the *Settings* menu by choosing *Settings* under the *Options* menu.

**Note**: You can access the *Options* menu at almost any time by pressing the right mouse button.

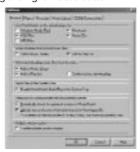

8

#### 6. Set MusicMatch Jukebox basic preferences. (continued)

D. Click the *Recorder* tab to display the *Recorder* settings.

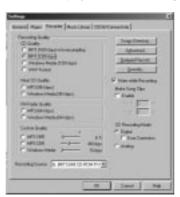

E. Select the recording *Quality* level. *CD Quality MP3 (128Kbps)* is the recommended quality level.

The MP3 format is supported by MusicMatch Jukebox for the Thomson Lyra Pocket player.

 MP3 audio is MPEG Layer-3 Audio available at various encoding bit rates. The highest bit rate has the best quality sound, but uses the most disk space.

./

#### 6. Set MusicMatch Jukebox basic preferences. (continued)

 WAV audio is unencoded music that is not compressed.
 This format has the best quality sound but requires the largest file size, as much as 650MB per CD. WAV audio files are much larger than MP3 audio files.

**Note:** Custom Quality settings are for advanced users only.

- F. Select a CD Recording Mode.
  - 1. Check *Digital* and *Error Correction* for the best results. Error checking and correction will be performed while you are recording.

**Note:** Choosing *Error Correction* will slow down your recording speed.

2. Check *Analog* if your CD-ROM drive does not support digital audio extraction.

- G. Select a default *Recording*Source. If you have more than one recording source, select the source you record from the most.
- H. Mute while Recording. This feature allows you to mute the audio while it is being recorded. Uncheck this box to hear the audio as it is recorded.

**Note**: This is not recommended as it will decrease the recording speed.

<u>10</u>

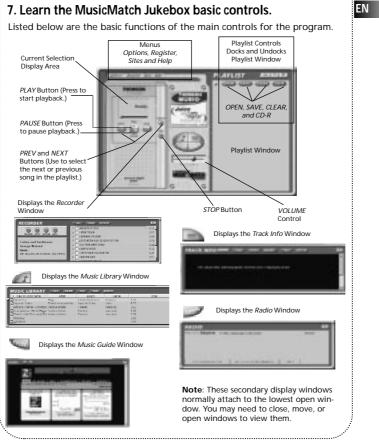

<u>11</u>

### 8. Save CD tracks to play on your PC or in your Thomson Lyra Pocket player.

A. Insert a CD into your CD-ROM drive. If you are connected to the Internet, MusicMatch Jukebox will retrieve information about the CD in the CD-ROM drive.

If you are on a LAN system and the titling feature does not work, contact your administrator.

Make sure the Enable CDDB CD lookup service is selected on the CDDB Preferences page if you are able to make a connection to the Internet. Choose CDDB Preferences from Settings in the Options menu.

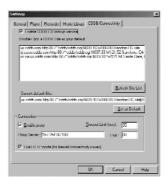

B. The information from the Internet appears.

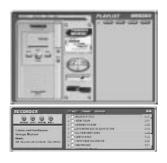

If the information cannot be retrieved from the Internet, enter it manually. You can enter information or edit existing information by clicking in the desired box and typing.

**Important Note:** If the information is not entered before recording, default song names and information will be used.

<u>12</u>

#### 8. Save CD tracks to play on your PC or in your Thomson Lyra Pocket player. (continued)

C. Press the REC button if the Recorder window is not open. Press REFRESH if the songs are not listed.

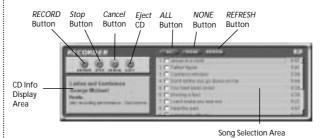

- D. Select the tracks you want to record.
- To start recording, click *Record*.
  To stop recording the current
- track, click *Stop*.

   To cancel the entire recording session for all selected tracks, click Cancel.
- To eject the CD, click Eject CD.
  To select all songs, click All.

- To deselect all songs, click *None*.To refresh the track title information or to attempt detection again, click Refresh.
- E. After recording is completed, the songs will be stored in the *Music* Library.

<u>13</u>

#### 9. Download music from the Internet.

A. Click the  $\it MUSIC GUIDE$  button to connect to the  $\it MUSICMATCH MUSIC GUIDE$  download site.

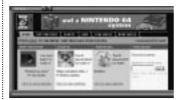

**Note**: You can also select Show Music Match Guide from *View* in the *Options* menu to display this

If you have not established an Internet connection, MusicMatch Jukebox will attempt but fail to connect.

Music you download from the MUSIC GUIDE window will automatically be placed in the Music Library.

You can download files using your regular browser. Be sure to import (and/or move) them into MusicMatch Jukebox.

#### 10. Use MusicMatch Jukebox to play Radio on your PC.

A. Click the Radio button to open the Radio window.

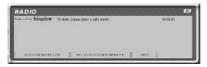

**Note**: You can also select Show MusicMatch Radio from *View* in the *Options* menu to display this window.

<u>14</u>

### 10. Use MusicMatch Jukebox to play Radio on your PC. (continued)

B. Click on *STATION SELECTOR* to open the following window.

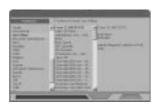

Click the button in the upper left corner to toggle between FORMAT, CITY, or COUNTRY to select the station you want to listen to.

- Select *FORMAT* to choose a station by the type of music you like to listen to.
- Select *CITY* to choose a station in a certain city.
- Select *COUNTRY* to choose a station in a certain country
- If you want to search for a certain station, use the *SEARCH* feature on the bottom of the window.

C. Click *once* on a station to display it. Click *twice* on the station (or click PLAY) to play music from the station

The station you select appears in the *Playlist*.

D. To connect to the station's website, click the *GO TO STATION'S WEBSITE* button on the bottom of the *Net Radio* Window.

**Note**: If the station you select is not available, this is usually a temporary situation. Try again later.

#### 11. Organize the Music Library.

You can choose how to view your music library. You can select as many as seven categories to display at one time.

A. Click the *Music Library* button from the *Main* window to display the *Music Library* window.

**Note:** you can also select Show Music Library from View in the Options menu.

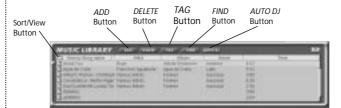

Music Library Window

B. Setup the *Music Library* for your preferences. Select *Music Library* from *Settings* in the *Options* menu to display the *Music Library Settings* screen.

Select the number of columns and type of information you want displayed in each, and then click *OK*.

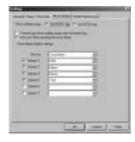

<u>16</u>

#### 11. Organize the Music Library. (continued)

C. The Music Library now displays your selections. To sort by categories click on the folder icon (sort/view button) in the Music Library window.

to Select how you want to view your songs.

D. To add a track from your *Music Library* to your playlist, either double click it or drag and drop it.

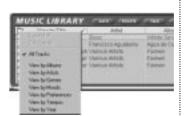

#### 12. Create a playlist for playing or downloading.

To create a playlist, you can drag and drop files from your *Music Library* or you can open an existing playlist.

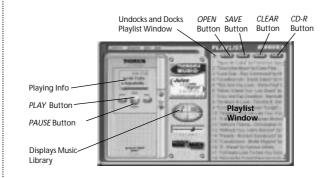

<u>17</u>

#### 12. Create a playlist for playing or downloading. (continued)

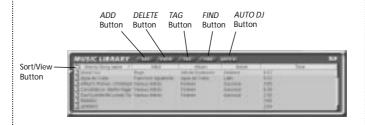

Music Library Window

A. To manually add tracks to the playlist, double click the track or drag and drop the track from the *Music Library* into the playlist display.

To play a track before adding it to the playlist, click next to the desired track in the *Music Library* window.

**Note:** Click to select a song, *Shift* and click to select groups of songs, or *Ctrl* and click to select multiple songs.

B. Click *OPEN* to open an existing playlist, browse for tracks from a specific group, or play an audio CD.

- C. To clear an entire playlist from the playlist window, click *CLEAR*.
- D. To save your current playlist, click *SAVE*. When the window appears, enter a playlist name and click *Save*.
- E. To remove a single track from the playlist, click on the track to highlight it, and then press *Delete* on the keyboard.
- F. Click *Play* to play the songs from the playlist. You can also double click the song in the playlist to begin playing.

<u>18</u>

You can edit or delete the tags for the tracks in your *Music Library*. If you delete the track's tag, all of the information about the track will be deleted.

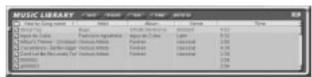

A. Highlight the track in the *Music Library* and click the *Tag* button to display the *Tag Song File* window.

**Note:** Right click on the highlighted track to display a menu. Select *Edit Track Tag* to display the *Tag Song File* window.

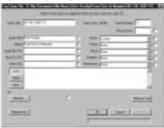

B. You can edit the tag with your personal preferences for each of the tracks in your *Music Library*.

... <u>19</u>

#### 14. Transfer the audio files to Thomson Lyra Pocket player.

Use MusicMatch Jukebox to transfer music files to the MultiMediaCard or built in (internal) flash memory on Thomson Lyra Pocket player.

#### **Important Note**

Removing the MultiMediaCard and unplugging the USB connection before the data is completely written may cause loss of data or damage to the contents of the MultiMediaCard and internal flash memory.

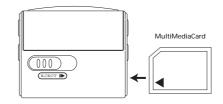

A. Choose *Options, Send to Device, Download Playlist to Thomson Lyra Pocket* to display the *Download To* Thomson Lyra Pocket window.

If a MultiMediaCard is present in Thomson Lyra Pocket player and it needs to be formatted, a screen will be displayed prompting you to format the card.

Click *OK* to properly format the card for use with Thomson Lyra Pocket player. Click *Cancel* to format the card at a later time. The External memory device will not be available until the card is properly formatted or a different MultiMediaCard is inserted.

**Note:** Formatting the MultiMediaCard will erase the contents of the card.

B. Make sure Thomson Lyra Pocket device(s) are listed in the *Portable Device Memory* area.

Note: If the Internal device is not listed, check all connections, click the Refresh button to refresh the portable device memory list. If the External device is not listed make sure the MultiMediaCard (if present) is properly inserted in the player, click the Refresh button to refresh the portable device memory list.

Restart your computer, and consult online troubleshooting for possible causes if problem persists.

<u>20</u>

C. Double click *Internal* device icon to view contents of the built-in flash memory

or

Double click the *External* device icon to view contents of the MultiMediaCard (if present)

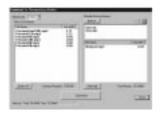

- D. Select either the Internal or External device icon to transfer files to the player.
- E. Select and highlight the tracks you want to download to the selected device in the *Files To Download* area.

**Notes:** Click to select a song, *Shift* and click to select groups of songs, or *Ctrl* and click to select multiple songs.

F. After you have selected all of the music you want to record on the selected device (Internal or External), click the *Download* button on the bottom of the screen

During transfer, the **WSD** icon will flash. When the transfer is complete, the icon will remain lit and the total number of tracks and total playing time will be displayed.

File size and availability are listed in the status and window displays.

#### Caution

Make sure all data are transferred to Thomson Lyra Pocket player before unplugging the USB connection.

Removing the card before the data is completely written may cause loss of the entire contents of the card and damage the card.

### 14. Transfer the audio files to the Thomson Lyra Pocket player. (continued)

- G. Click Done when you are finished.
- H. Click *Exit* under *File* in the *Options* menu to close MusicMatch Jukebox.
- I. Disconnect the USB cable from Thomson Lyra Pocket player.

**Note**: If using Windows 2000, <u>must</u> stop Thomson Lyra Pocket device first before disconnecting the USB cable to avoid loss of data or damage to the device.

Click the *Unplug or Eject Hardware* icon from the system tray and select Thomson Lyra Pocket item and click *Stop*. See the *Windows 2000 help* for further details on the *Unplug or Eject Hardware* topic.

J. Skip to page 36, Step 26 if you do not want to install the Real Jukebox software

Information for installing the RealJukebox software starts on the next page.

#### Helpful Hints

For detailed information on file management, creating playlists, and grouping management, please consult the online documentation or *Help* section.

<u>22</u>

After you have installed Thomson Lyra Pocket USB drivers and placed Thomson Lyra Pocket software CD in the CD-ROM drive as described previously, follow these directions to install the *RealJukebox* software.

A. Display the *Select Music Software* screen as described in Step 4.

Make sure *RealJukebox* is highlighted and click *Install*.

B. Click *Accept* or *Cancel* after you read the license agreement.

Note: You must Accept to continue.

C. When the *Setup of RealJukebox* screen appears, verify the correct destination path for the program files.

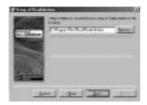

Click Next.

D. Select how to configure shortcuts for RealJukebox and click *Finish* to start installation of the software.

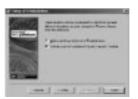

E. Once the RealJukebox software has started, complete the Electronic Registration Card. Enter your Country and Zip Code. Click Next to proceed.

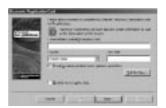

**Note**: If you don't have e-mail, enter *yourname@home.com*. You must enter an E-mail address to proceed.

... <u>23</u>

- F. Read Information about RealJukebox window appears. Click Tell Me More for more information or click Next to continue.
- G. Setup Options screen. Select the setup option you wish to use. Express Setup is recommended. Click Next to continue.
- H. Confirm Express Setup screen. These screens will give a summary of the most common and default configuration settings. You can change the settings or click Finish.

We suggest you click *Finish* and not change any of the settings at this time.

I. If necessary, close the main setup screen

You may need to restart your web browser. Reboot your computer if any other software was installed, specifically USB drivers.

**Note:** You can access the Configuration Wizard from the Tools menu at any time later when you are more familiar with the program

#### 16. Set basic preferences.

Detailed information, tutorials, and troubleshooting are available through the Help menu and the RealJukebox Internet site (accessed from the Help and Sites menus).

**Note:** We recommend you familiarize yourself with the RealJukebox New User's Guide and complete the Online Tutorial before using and recording files.

- $\bullet$  We also recommend that you log onto the Internet while using RealJukebox to take advantage of all the features.
- We feel the *Recording Method* and a few of the *Audio Quality Preferences* need to be discussed before you start using the *RealJukebox* software.

<u>24</u>

#### 16. Set basic preferences. (continued)

A. Start the RealJukebox software.

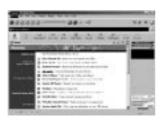

B. Display the *Preferences* menu by choosing *Preferences* under the *Tools* menu.

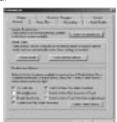

C. Click *Recording* to display the *Recording* menu.

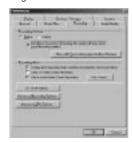

- D. Select a recording method.
- 1. Check *Digital* and *Use Error Correction* for the best results. Error checking and correction will be performed while you are recording.

**Note:** Choosing Use Error Correction will slow down your recording speed.

2. Check Analog if your CD-ROM drive does not support digital audio extraction.

E. With the *Preferences* menu displayed, click *Audio Quality* to display the *Audio Quality* menu.

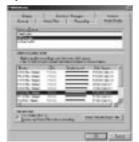

- F. Select a recording *Format* and *Quality Level*.
- 1. RealAudio 8 with ATRAC 3 is RealNetworks' audio format. This format saves your music as RealAudio (.rmx) secure or RealAudio unsecured (.rmj) filles. Compression levels available are 32 kbps stereo to 352kbps stereo. 352 kbps has the best quality sound but uses the most disk space. We recommend using 132kbps
- 2. MP3 Audio is MPEG layer 3 Audio available at multiple compression levels from 32 kbps mono to 320 kbps stereo. 320 kbps has the best quality sound, but uses the most disk space. We recommend using 128 kbps.

- 3. Wave Audio is unencoded music that is not compressed. This format has the best quality sound but requires the largest file size, as much as 650MB per CD. Wave Audio files are much larger than RealAudio and MP3 Audio files.
- G. Select a Secure Files setting
- 1. Secure Files On Files recorded with security on can only be played on the PC on which they were recorded.

**Note:** If you record with the security feature on, make sure you perform a security key back up (Backup Security Key feature located under Options menu).

2. Secure Files Off Most people choose to turn the Secure Files feature off.

**Notes:** In the future, some music may require the security feature turned on to record to your computer.

Turn this feature off if you own two computers and exchange files between them.

3. Click OK.

<u>26</u>

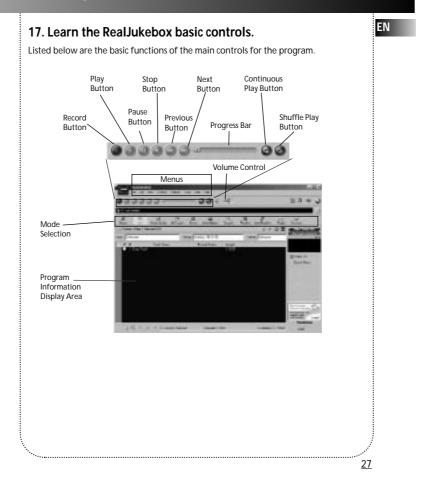

Download from Www.Somanuals.com. All Manuals Search And Download.

### 18. Save CD tracks to play on your PC or in your Thomson Lyra Pocket player.

A. Insert a CD into your CD ROM drive. If you have auto play/record enabled, the CD will automatically begin playing and recording

**Note**: If you do not want the CD to automatically start playing or recording, you can change the settings.

Choose *Preferences* in the *Tools* menu, and set the options for your personal preference.

RealJukebox is an internet enabled application and connects to the Internet to retrieve information about the CD in the CD ROM.

Make sure the Automatically detect my online status item is selected in the Internet Preferences. Choose Internet from Preferences in the Tools menu.

If you are on a LAN system and the titling feature does not work, contact your administrator.

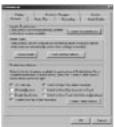

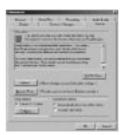

<u>28</u>

The information from the Internet appears on your screen.

If the information cannot be retrieved from the Internet, enter it manually.

**Important Note:** If the information is not entered, titling and sorting information will not be available in the library.

Press *View Track Info* for information on the artist of the track.

- B. Select the tracks you want to play or record.
- To start or stop playback, click play.
   To start or stop pageding click room.
- To start or stop recording, click record.
- To pause playback, press pause.
- To stop playback and recording, press *stop*.
- C. After recording is complete, the songs will be stored in the Playlist.

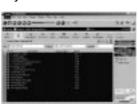

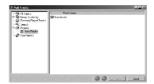

#### 19. Download music from the Internet.

A. Click the *Music Guide* icon to have RealJukebox connect you to the Internet.

B. Download the music you select to your PC, and add it to your playlists.

**Note:** You can also download files using your regular browser. Just be sure to import (and/or move) them into RealJukebox.

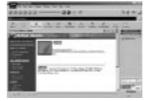

<u> 29</u>

You can also search the internet to download the music you want through the search mode.

- A. Click the Search icon on the mode selection row.
- B. Key in information on how you want the search to be done.

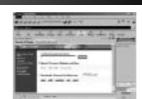

### 20. Organize the Playlist.

A. All tracks can be grouped by *Genre*, *Artist / Album*, *or all three*. Choose *Music Files* from *Preferences* in the *Tools* menu.

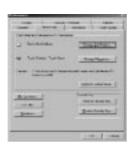

B. Click *Change Sub-Folders...* to select the groupings, that you would like to use for your music (any combination of Artist, Album, or Genre). Click *OK*.

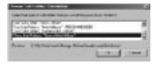

C. Click the *Genre or Artist/Album* icon on the mode selection row to view the groups of songs.

To play a song, double click it or highlight it, and press play.

<u>30</u>

### 21. Create a Playlist for playing or downloading.

A. Click the *Playlist* icon in the mode selection row. Click *New Playlist* button on the right of the screen.

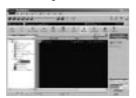

B. Fill out the *Create Playlist* form to give specifications as to the name of the new playlist, which tracks to put into the playlist and the location where you want to put it.

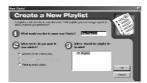

C. Press Add Tracks on the right hand side in Playlist mode. Click on the song(s) you want to add to the playlist so it is highligted. Press Add Tracks >> to store. Repeat this step to enter additional tracks.

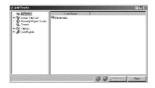

**Note:** Click to select a song, Shift and click to select groups of songs, or Ctrl and click to select multiple songs.

### 22. Create an Auto-Playlist.

A. Click the *Auto-Playlist* icon in the mode selection mode. Click *New Auto-Playlist* button on the right of the screen.

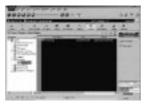

B. Fill out the *Create a New Auto Playlist* form to give specifications as to how songs will be organized in the the new Auto playlist.

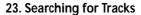

A. Click on the *Search* button on the mode selection bar.

B. Click on the Search All Tracks page.

C. Key in the music you wan to search for and Click *Search Now* to begin search.

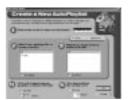

Click and highlight the the playlist you want to edit. Click *Edit Autoplaylist* on the right side column to change preferences at any time.

All tracks saved on your PC will automatically be placed in this folder if track information follows specifications.

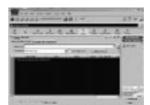

<u>32</u>

### 24. Radio

- A. Click on the *Radio* icon on the Mode Selection bar.
- B. Click on the *Features* page to search for stations according to Featured Genre

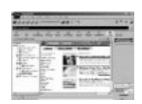

or view Featured Stations.

Click the *Find Station* page to search the internet for the type of station you like to find.

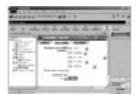

A. Click *My Stations* to view stations that you have bookmarked in the past.

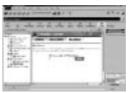

- B. To add a station to your My Station list, click on the button beside the station you want to store.
- C. Your RealPlayer will automatically open when you click on a station to listen to the internet radio

**Note:** First time users of RealPlayer will need to fill out the registration form to personalize RealPlayer.

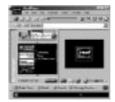

### 25. Transfer the audio files to the Thomson Lyra Pocket player.

Use RealJukebox to transfer music files to the MultiMediaCard or built in (internal) flash memory for the Thomson Lyra Pocket player.

#### **Important Note**

Removing the MultiMedia card or unplugging the USB cable before the data is completely written may cause loss of data or damage to the contents of the MultiMedia Card and internal flash memory.

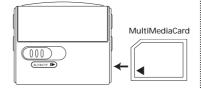

A. Make sure Thomson Lyra Pocket device(s) are listed in the Organizer under *Devices/Storage*.

If a MultiMediaCard is present in Thomson Lyra Pocket player and it needs to be formatted, a screen will be displayed prompting you to format the card.

Click *OK* to properly format the card for use with Thomson Lyra Pocket player. Click *Cancel* to format the card at a later time. The External memory device will not be available until the card is properly formatted or a different MultiMediaCard is inserted.

**Note:** Formatting the MultiMediaCard will erase the contents of the card.

Note: If the Internal device it is not listed, check all connections, click the Refresh button to refresh the portable device memory list. If the External device is not listed make sure the MultiMedia Card (if present) is properly inserted in the player, click the Refresh button to refresh the portable device memory list. Restart your computer, and consult online troubleshooting for possible causes if problem persists.

B. Double click Thomson Lyra Pocket icon to display the memory devices or click on the button beside Thomson Lyra Pocket icon on the Organizer directory.

<u>34</u>

C. Double click the *Internal* device icon to view contents of the built-in flash memory

or

Double click the *External* device icon to view contents of the MultiMediaCard (if present).

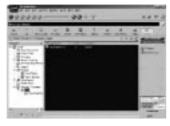

D. Click the *Add Tracks* icon on the right side column. Select the music and click *Add Track>>* button on the bottom

**Note:** Click to select a song, *Shift* and click to select groups of songs, or *Ctrl* and click to select multiple songs. Click *Close* when all music tracks have been selected.

E. After you have selected all of the music you want to record to the selected device, double click the appropriate icon. File size and availability are listed in the status and window displays.

F. Click the *Begin Transfer* button on the right of the screen to download your songs to the selected device (Thomson Lyra Pocket Internal or Thomson Lyra Pocket External)

After transfer is complete, repeat process as needed until all desired music tracks have been downloaded to either the Thomson Lyra Pocket Internal or External devices

G. Click *Exit* under the File menu to close Real Jukebox

H. Disconnect the USB cable from Thomson Lyra Pocket player.

#### Cautior

Disconnect the Thomson Lyra Pocket USB cable only after data is transferred.

Disconnecting the USB cable before the data is completely written may cause loss of data or damage to the Thomson Lyra Pocket player.

Note: If using Windows 2000, <u>must</u> stop Thomson Lyra Pocket device first before disconnecting USB cable to avoid loss of data ar damage to the device. Click the *Unplug or Eject Hardware* icon from the system tray and select *Thomson Lyra Pocket Playe*r item and click *Stop.* See the *Windows 2000 Help* for further details on the *Unplug or Eject Hardware* topic.

<u>35</u>

### 26. Install Thomson Lyra Pocket user's guide and documentation.

After you have installed the music Software and placed Thomson Lyra Pocket software CD in the CD ROM drive as described on section 1, follow these directions to install Thomson Lyra Pocket User's Guide and documentation.

- A. Display the *Select Components* screen.
- B. Click the *Install* Thomson Lyra Pocket *User's Guide and documentation* button.

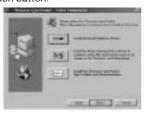

C. Select the *Destination* folder where you want Thomson Lyra Pocket User's Guide installed and click *Next*.

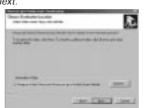

D Select the location for the program icons and click *Next*.

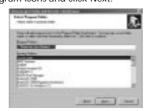

E Click *Finish* to complete the installation.

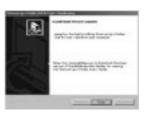

<u>36</u>

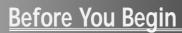

### 1. Insert batteries into the player

A. To insert batteries, lift open the battery compartment door.

B. Insert 2 "AAA" (LR03) batteries with polarities corresponding to indications on the compartment. (Refer to "More information" on page 45 for battery precautions.)

C. Close the door to the battery compartment

**Note:** Refer to the power level indicator on display for battery level. Replace with new batteries when the indicator is empty.

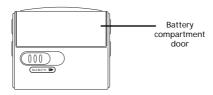

<u>37</u>

# Before You Begin

### 2. Inserting a MultiMediaCard 3. Using Headphones (Optional)

The player has built-in flash memory. To extend the playtime, you can use the optional MultiMediaCard slot.

A. Insert a MultiMediaCard into the card slot when the player is off as the diagram

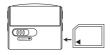

B. To remove card, slide **EJECT** in the direction of the arrow.

Caution: Do not remove MultiMedia Card during playback or when power is on. It may result in damages to the unit and the card.

Insert phone jack into **PHONES** on the side of player for listening.

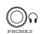

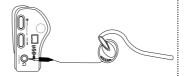

Note: Have a Blast-Just Not in Your Eardrums. Make sure you turn down the volume on the unit before you put on headphones. Increase the volume to the

desired level only after headphones are in place.

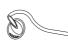

<u>38</u>

# **General Controls**

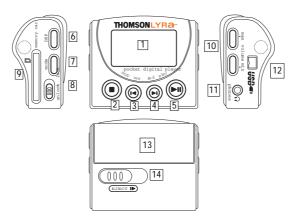

- 1. Display
- 2. stop Stop playback and turn unit
- 3. rew Skip back to last track. Press and hold to search backward within the same track.
- 4. **fwd** Skip to next track. Press and hold to search forward within saved tracks.
- 5. **play** Turn unit on, start playback
- and pause.
  6. **DSP** Select among DSP modes.
  (Flat, Bass,Pop, Rock,Jazz)
- 7. mode Select between repeat,
- program and random playback modes. 8. unlock•lock To lock keys to avoid accidental key activation.
- 9. **memory card** Slot for inserting MutliMediaCard.
- 10. **volume** Adjust sound volume. 11. **phones** Insert headphones.

- 12. USB Connect USB cable.13. Battery compartment door14. EJECT Slide to eject MutliMedia
- Card.

# **Display**

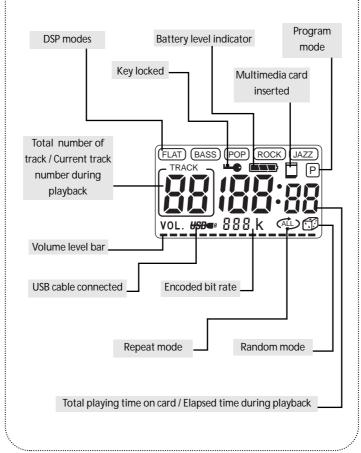

<u>40</u>

### Operation

### **General operation**

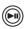

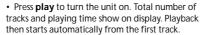

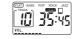

EN

- In stop mode, press play to start playback of selected track. Current track number, elapsed playback time and encoded bit rate show on display.
- Press play during playback to pause playing and

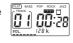

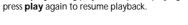

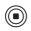

- During playback, press **stop** to stop playback (Stop mode) with total number of tracks and playing time shown on display.
- Press stop again to turn unit off. (The unit will also turn itself off automatically after about 1 minute if there is no key activation.)

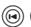

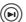

- In stop mode, press or to select desired tracks.

  Press once to skip to next track starting. Press and hold for quick forward are a first track starting.
- and hold for quick forward scan of playing track.

   Press 
  once to return to previous track start. Press and hold for quick backward scan of playing track.

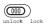

• Press **max** or **min** to adjust sound volume. Refer to the volume bar on display for sound level.

<u>41</u>

### **Operation**

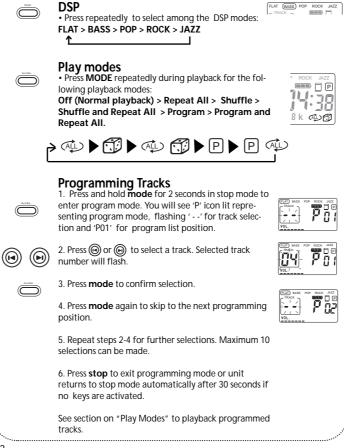

<u>42</u>

### **Operation**

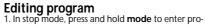

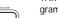

deleted.

gramming mode. 2. Press **mode** to select the programmed track to be

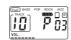

EN

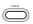

3. Press and hold DSP for about 3 seconds to delete unwanted track from your program list. ' - - ' shows to indicate track deleted from the program.

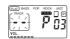

- 4. Repeat steps 2 and 3 to delete additional tracks from the program.
- 5. To cancel editing program, press  $\boldsymbol{stop}$  once to return to stop mode OR the unit will automatically exit the editing mode after 30 seconds if no keys are activated.

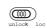

**Key Lock**To avoid accidental key activation, slide the **hold** key to lock position to lock keys. Lock icon uo can be seen on display. Slide to unlock position to unlock keys.

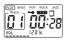

#### File Download

When the unit is connected to the computer, USBCB will be displayed on the screen.

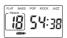

During transfer, the icon will flash. When the transfer is complete, the icon will remain lit, the total number of tracks and total playing time will be displayed.

#### NOTE:

See Getting Started (sections 2-5 and 15) for instruction to install USB driver and music management soft-

See sections Getting Started (sections 14 or 34) for procedures to transfer tracks to player and/or memory card.

<u>43</u>

# **Troubleshooting Tips**

### Thomson Lyra Pocket player does not turn on when PLAY button pressed.

- Batteries may be inserted incorrectly. (Refer to page 37 for details)
- Batteries may be empty. (Refer to page 37 for details)
   LOCK button may be activated. (Refer to page 43 for details)

#### Skipping tracks or bad sound quality?

- Repeat, random or program function may be activated. (Refer to page 42 for details)
- There may be strong magnetic fields (e.g. too close to TV) near the unit.
  Low Battery level. Replace with new ones.

#### Cannot perform playback?

- Check if MultiMediaCard is properly inserted. MultiMediaCard icon should be displayed.
- LOCK button may be activated. (Refer to page 43 for details)
- There may be no MP3 tracks in the card or internal memory.
   MultiMediaCard may be damaged.

#### Cannot play MP3 track on Thomson Lyra Pocket player?

• Track encoded bit rate may not be between 32 to 320kbps Note: For better result, we recommend a constant encoded bit rate from 32 to 320kbps. Nevertheless, your unit may play tracks encoded in variable bit rate (VBR).

### USB icon or display does not appear when connected to computer.

- Check connection between your unit and the computer. (Refer to page 3)
- Check if USB drivers are properly installed (Refer to page 3)

<u>44</u>

# Lyra Helpline

More help is available on www.thomson-lyra.com and phone numbers of the Lyra helpline per countries are listed below.

ΕN

### ( HELPLINETHOMSON

Votre Contact THOMSON: 0 810 810 891, de le 16.10.2000 (pour la France, prix d'un appel local)

Ihr Kontakt zu THOMSON: 0180 1000 390, ab 16.10.2000. (für Deutschland, Kosten zum Ortstarif)

You can contact THOMSON by dialling: 0845 601 3093, from 16 October 2000 (For Great Britain, all calls will be charged at local rate)

Para contactar con THOMSON marque: 901 900 410, a partir del 16.10.2000 (ias iiamadas serán cargadas al precio de la tarifa local)

II vostro contatto THOMSON: 8488 10 168, dal 16.10.2000 (tariffa chiamata urbana)

www.thomson-europe.com

<u>45</u>

Free Manuals Download Website

http://myh66.com

http://usermanuals.us

http://www.somanuals.com

http://www.4manuals.cc

http://www.manual-lib.com

http://www.404manual.com

http://www.luxmanual.com

http://aubethermostatmanual.com

Golf course search by state

http://golfingnear.com

Email search by domain

http://emailbydomain.com

Auto manuals search

http://auto.somanuals.com

TV manuals search

http://tv.somanuals.com